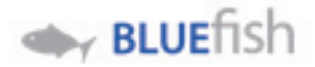

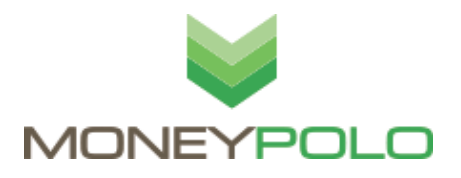

## **BEFORE you start, please check that your email is correct and that you can access your emails. If your email is not correct or it needs changing, please contact your employer.**

Welcome to your new Bluefish MoneyPolo Paycard.

Please activate your card, get your PIN and setup your authentication via your MoneyPolo Account by following these steps.

- *1.* Go to *www.bluefish.moneypolo.com/login/dyncorp*<br>2. Enter your email address and use **Password01** for t
- *2. Enter your email address and use* **Password01** *for the password*
- *You will be asked to change your password (the first time you login) – please follow the instructions*
- *4. From the welcome screen click* **Create Master PIN** *OR go to* **SETTINGS** *at the top right of your screen.*

*Home Settings Log Out*

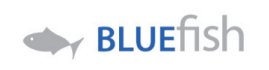

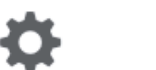

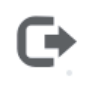

**Authentication** Mobile Activation Password

Master PIN

*5.* Now go to Settings -> **TOOLS** 

Click **Master PIN**, set your 4-digit MASTER PIN of your choice This is only for completing certain transactions in the Money Polo system. It is **NOT** the cards **ATM PIN**.

**Please don't lose or forget this PIN, you CANNOT reset this yourself – you will need to contact SUPPORT.**

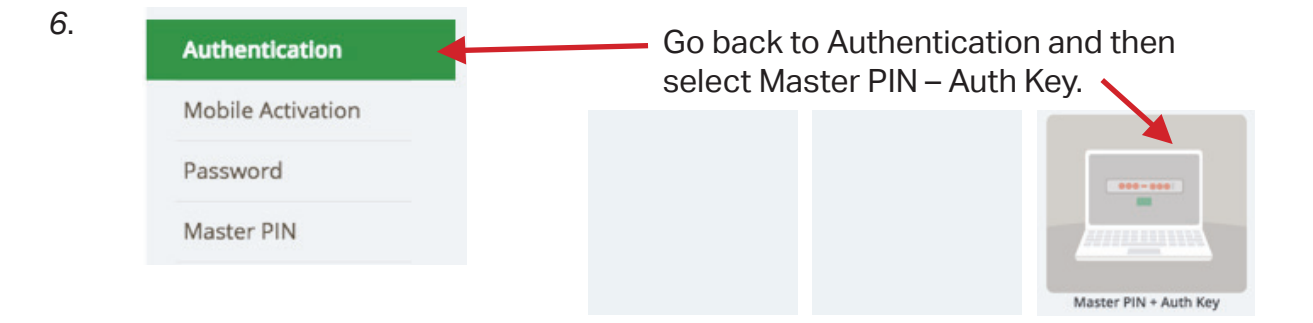

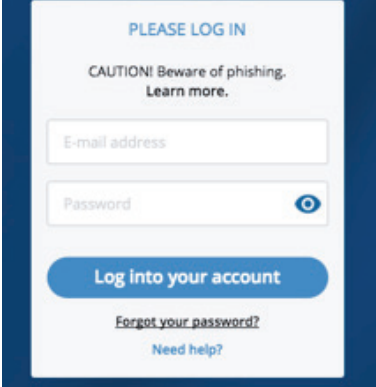

## *7*. **Activate a Card**

*Click on the BlueFish logo to get home.* Select Activate a Card and fill in your new  *card details.*

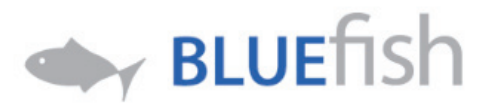

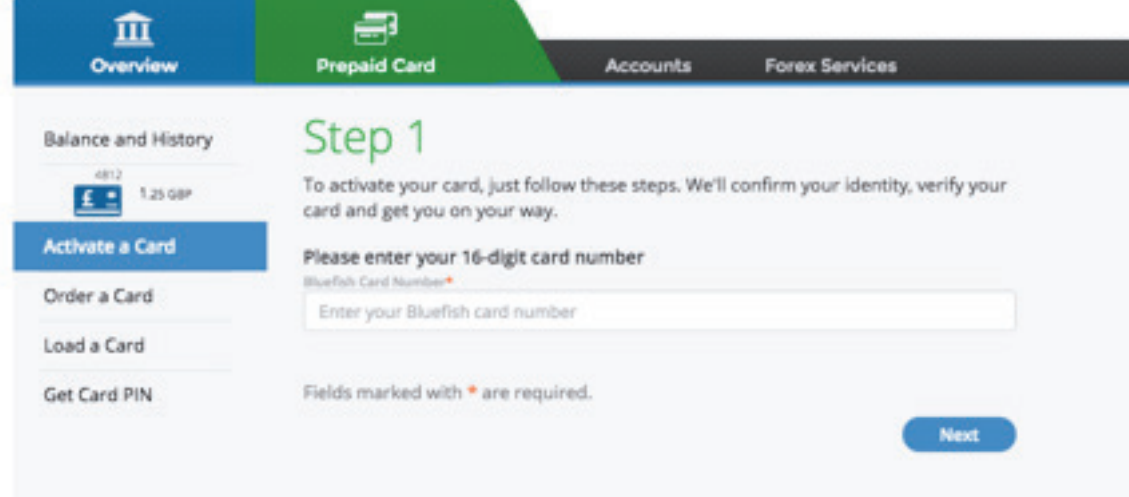

*If the details are correct you will then be asked to enter your Master PIN and a e-mail code we will send you.*

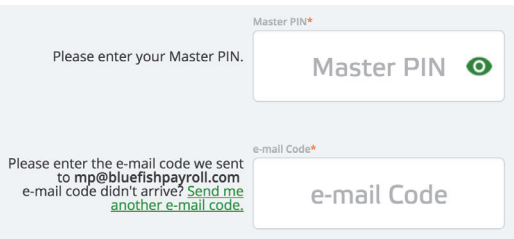

## *8.* **Create a Card PIN**

Your Card PIN is ready.<br>To see it, please click on the icon.

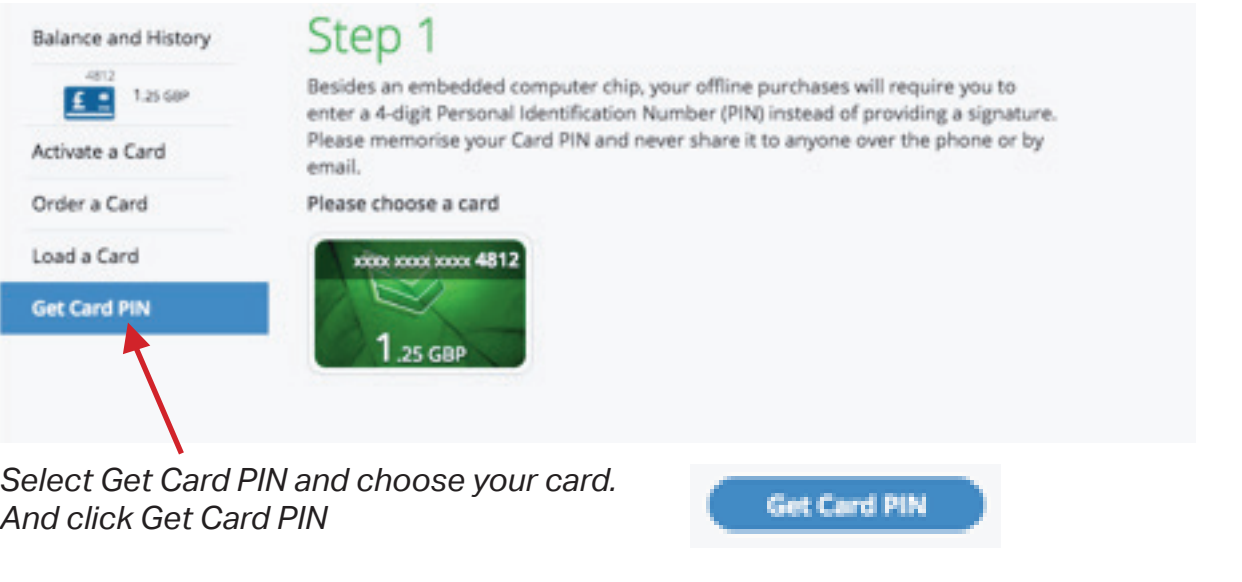

ക

......

*Click the eye and wait for your PIN. This does take* **3-5 minutes**, please wait.